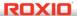

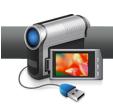

## Copy a DVD-video Disc

**Produce perfect DVD copies with Creator** – Whether you need copies of that home video DVD for the grandparents, or backups of your movie discs in case they get scratched, Roxio Creator makes it easy. You can even compress dual-layer movie discs onto single-layer media, saving space and money. Here's how to do it.

## **Getting Started:**

1. Open the Video Copy and Convert utility. Click on the Video-Movies tab on the Creator Home screen, and then choose the Copy and Convert Video task.

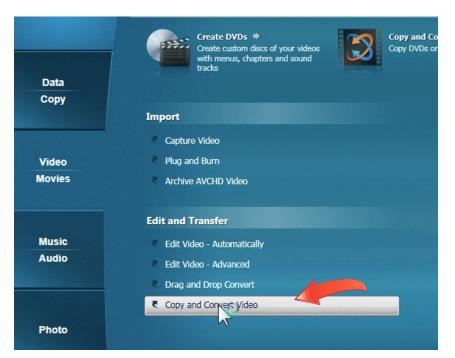

**2.** Choose Copy DVD. Click on the Copy DVD tab if it's not already selected.

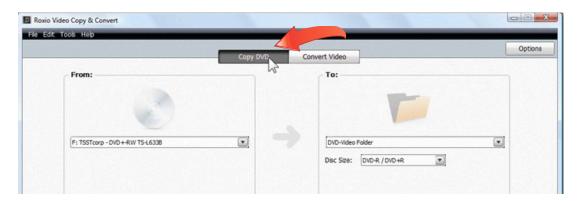

**3.** Insert your DVD-video disc to copy. A video preview of the disc will show up on the left. You can click to see some of the movie. Note that only non-protected discs can be copied.

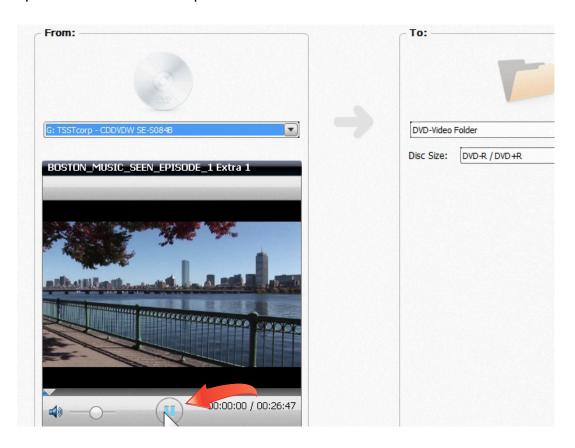

**4.** Choose your destination drive from the drop-down list on the right. If you have two optical drives, you can choose the second one as the destination and copy straight from one drive to the other. If not, the DVD will first be copied to your hard drive before burning. Below, we've chosen an external recorder as the destination to speed things up.

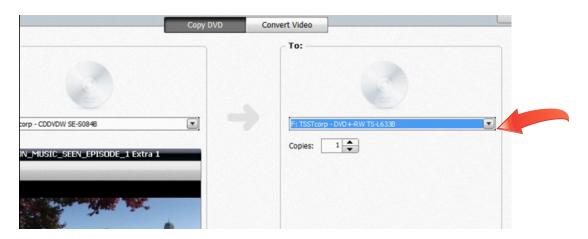

**5.** Burn your disc. Now press the green button at bottom right to start recording. You'll be prompted to insert a blank disc if you haven't already. Click OK.

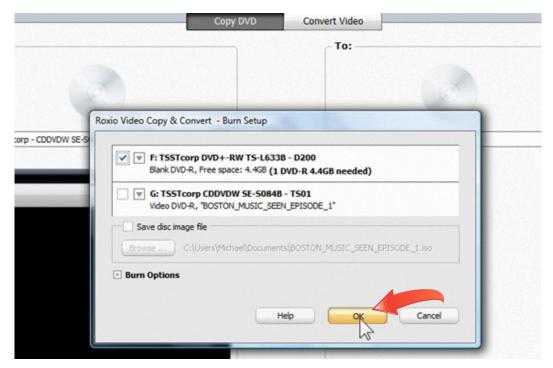

**6.** Monitor burn progress. You'll see a progress bar as your disc burns in the background. You can do other things in the meantime, such as create a label for your disc.

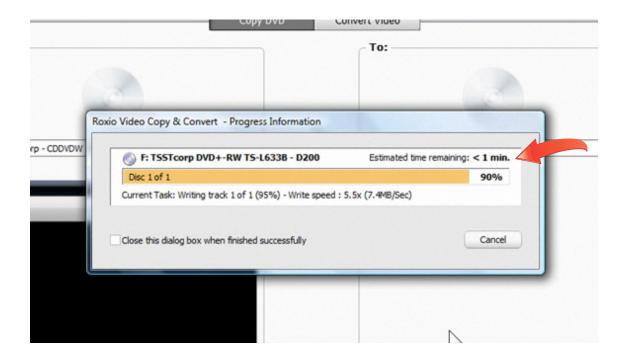

7. Using Disc Image files and DVD-video folders as sources. That's all you need to know about burning a physical copy of your DVD, but the Copy & Convert utility has some other neat tricks. You can also use a Disc Image file or DVD-video folder on your hard disk as the source for a physical DVD copy. Simply choose it in the left pane using the drop-down Source menu. The Media Selector will come up. Here's a Video\_TS folder downloaded from the Web:

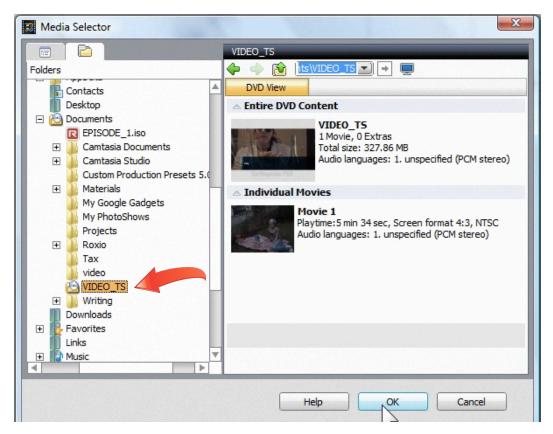

**8.** Outputting a Disc Image file. Conversely, you can also create a Disc Image file from a physical DVD. Simply choose Disc Image file as the copy destination in the right-hand pane or check the box to save a Disc Image file in the Burn options box after clicking the green Record button. This is a great feature if you want to load up your laptop with movies to take on a trip. Disc Image files can be mounted on your desktop and played back just like regular DVDs with Roxio CinePlayer or other DVD player software.